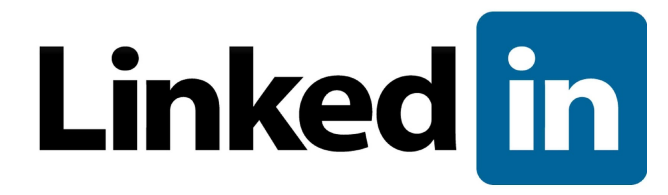

# Single Sign-On Administrator Guide

**Last Revised October 26, 2016 Version 1.1**

© 2016 Linkedin Corporation, All Rights Reserved

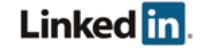

## <span id="page-1-0"></span>Disclaimer

© 2016 LinkedIn Corporation, All Rights Reserved

LinkedIn Corporation 1000 W. Maude Ave. Sunnyvale, CA 94085

This document may contain forward looking statements. Any information in this document is subject to change without notice. The software (and related documentation) may be used or copied only in accordance with the terms of your license agreement with us. No part of the software or documentation may be reproduced, transmitted, or translated in any form or by any means, electronic, mechanical, manual, optical, or otherwise, in part or in whole, except in accordance with the terms of your license agreement with us.

LinkedIn Corporation and the LinkedIn Corporation logo are trademarks, servicemarks, or registered trademarks of LinkedIn Corporation in the United States and other countries. All other brand, service or product names are trademarks or registered trademarks of their respective companies or owners.

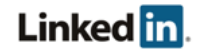

## <span id="page-2-0"></span>**Contents**

#### **[Disclaimer](#page-1-0)**

**[Contents](#page-2-0)** 

**[Overview](#page-3-0)** 

**[Prerequisites](#page-3-1)** About Single Sign-On (SSO) Why Should you use Single Sign-On? [Supported](#page-3-4) SSO Protocols

[Configuring](#page-4-0) Single Sign-On (SSO) [Getting](#page-4-1) Started with SSO [Connecting](#page-4-2) to your Identity Provider [Downloading](#page-5-0) a File Working with [Individual](#page-5-1) Fields [Configuring](#page-5-2) your Identity Provider [Requirements](#page-5-3) for Just-in-Time (JIT) Provisioning Email Address [\(Required\)](#page-6-0) First Name [\(Optional\)](#page-6-1) Last Name [\(Optional\)](#page-6-2) [Additional](#page-7-0) Optional Attributes **[Example](#page-8-0)** [Uploading](#page-8-1) a File Entering Values [Manually](#page-9-0) **[Assigning](#page-10-0) Licenses [Enabling](#page-10-1) Single Sign-On** [Verifying](#page-10-2) your Setup

#### **[Support](#page-11-0)**

Supporting [Documentation](#page-11-1) [LinkedIn's](#page-11-2) Privacy and Data Security Policy LinkedIn Security [Contacts](#page-11-3)

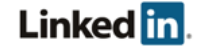

## <span id="page-3-0"></span>**Overview**

User Database Integration (UDI) allows your company to integrate its HRIS employee data into LinkedIn applications. The integration includes an optional configuration for Single Sign-On with your SSO solution. In this case, the administrator for your company account can configure your company to authenticate to a LinkedIn platform application using SSO through integration with the enterprise platform.

The integration is configured through the LinkedIn Account Center and is only available for some paid LinkedIn applications (for example, LinkedIn Learning or Elevate).

### <span id="page-3-1"></span>**Prerequisites**

- Company account
- Super administrator privileges
- Identity Provider (IdP) administrative privileges

## <span id="page-3-2"></span>**About Single Sign-On (SSO)**

Enterprise Single Sign-On (SSO) allows your company's employees to sign into supported LinkedIn applications using their corporate credentials instead of their LinkedIn credentials.

Using SSO and integrating with an SSO provider is not required to use LinkedIn applications. If SSO is not configured, your employees can authenticate themselves using their current personal LinkedIn credentials or create a new member account.

## <span id="page-3-3"></span>**Why Should you use Single Sign-On?**

- Leverage your existing company's authentication
- Better security when employees use your company's established password protocols rather than their individual accounts
- Easier user management when employees leave your company

### <span id="page-3-4"></span>**Supported SSO Protocols**

We currently support SAML version 2.0.

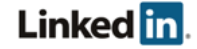

## <span id="page-4-0"></span>Configuring Single Sign-On (SSO)

## <span id="page-4-1"></span>**Getting Started with SSO**

- 1. Log in to the Account Center using your Enterprise Administrator role.
- 2. Select the **Settings** tab.
- 3. Select the **Global Settings** tab.

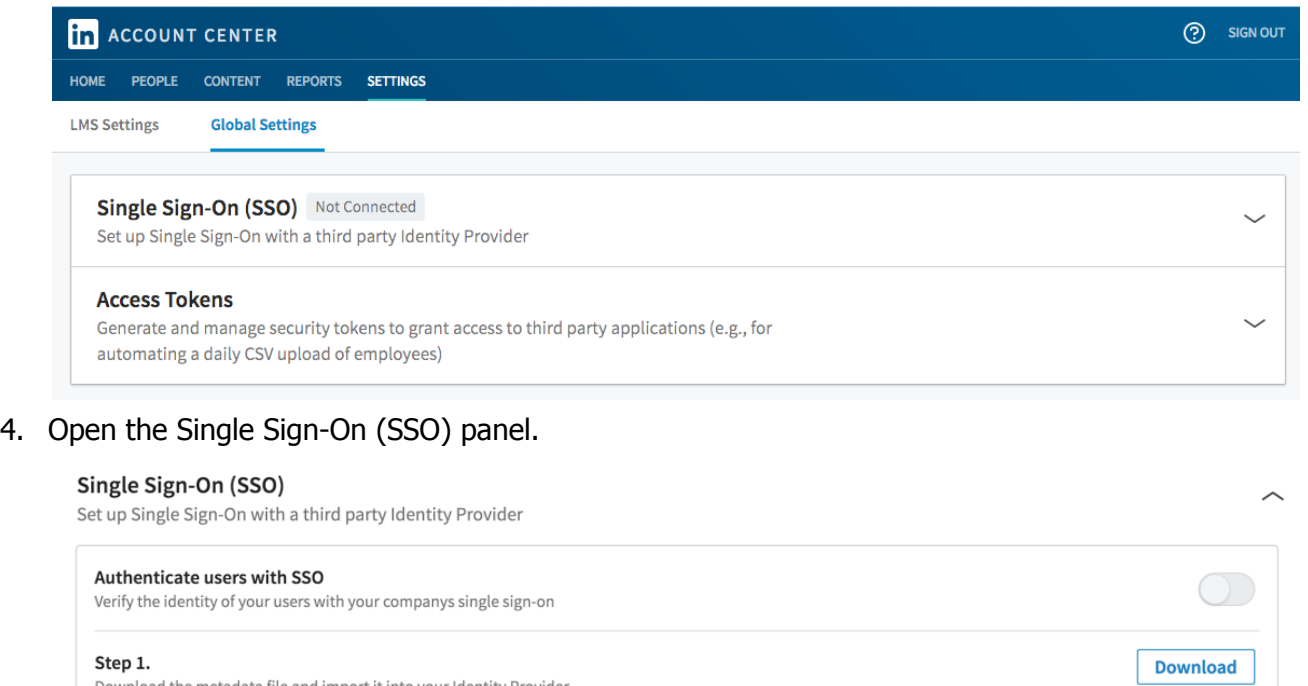

## <span id="page-4-2"></span>**Connecting to your Identity Provider**

OR Click here to load and copy individual fields from the form

If your identity provider supports metadata, and if you've configured SAML using version 2.0, you can download an XML configuration file to send them, which they can then upload to automatically configure their settings for connecting to your LinkedIn products.

Determine if you can download a metadata file or if you need to work with individual fields, then follow one of the procedures in the next sections.

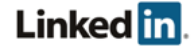

#### <span id="page-5-0"></span>**Downloading a File**

- 1. Click **Download** to download a metadata file you can use with your Identity Provider system. The metadata.xml file downloads through your browser.
- 2. Verify that the metadata file contains the following: <md:AssertionConsumerService Binding="urn:oasis:names:tc:SAML:2.0:bindings:HTTP-POST" Location="https://www.linkedin.com/checkpoint/enterprise/saml/[*AC COUNT ID*]" index="0"/>
- 3. Access your Identity Provider system.
- 4. Upload the metadata file. **Note:** You might not be able to import this file into your Identity Provider. For example, Okta does not have this functionality.
- 5. Return to the SSO setup.
- 6. Click **OK** on the upload dialog, then see Connecting to your Identity Provider.

#### <span id="page-5-1"></span>**Working with Individual Fields**

1. Click the link to load and copy individual fields from the form in your Identity Provider.

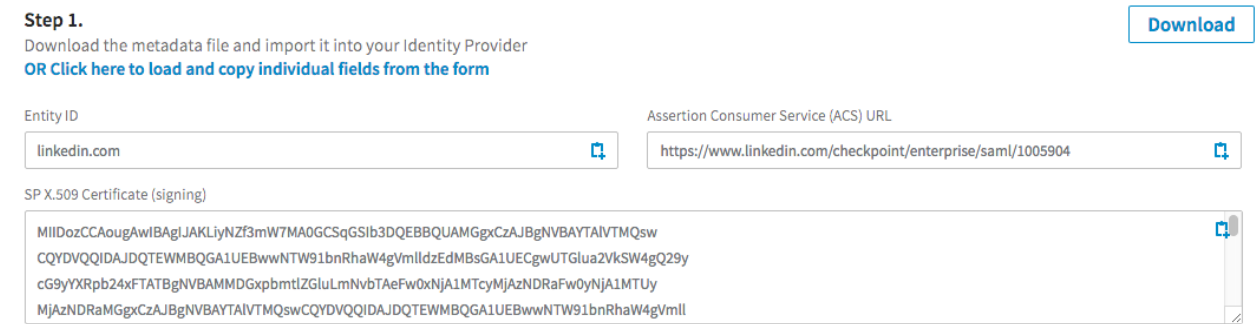

2. Copy and paste the fields you want to include.

### <span id="page-5-2"></span>**Configuring your Identity Provider**

Configure your Identity Provider to talk with LinkedIn's platform. Determine if you can upload a metadata file from your Identity Provider or if you need to enter values manually, then follow one of the procedures in the next sections.

#### <span id="page-5-3"></span>**Requirements for Just-in-Time (JIT) Provisioning**

One reason SAML 2.0 has become so popular is its flexibility when sending extra information to the service provider. When an identity provider sends an assertion, it includes attributes describing the user. These attributes allow LinkedIn to both identify the user and automatically provision users. A few of the possible attributes are described in this section.

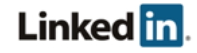

#### <span id="page-6-0"></span>Email Address (Required)

Every user is required to have a valid email address, even when using SSO. Since the identity provider is responsible for managing user information, it must send the user's email address in its assertion. Identity providers use different naming conventions, so LinkedIn Learning looks for an email address in the following attribute names sequentially:

- EmailAddress
- email
- Email
- Mail
- emailAddress
- User.email
- <http://schemas.xmlsoap.org/ws/2005/05/identity/claims/emailaddress>

#### <span id="page-6-1"></span>First Name (Optional)

Just like email addresses, identity providers might send the first name in several common fields. To provide out-of-the-box compatibility with most identity providers, LinkedIn tries to find the first name in the following attribute names:

- FirstName
- first\_name
- firstname
- firstName
- User.FirstName
- <http://schemas.xmlsoap.org/ws/2005/05/identity/claims/givenname>

#### <span id="page-6-2"></span>Last Name (Optional)

LinkedIn looks for the last name in the following attribute names:

- LastName
- last name
- lastname
- lastName
- User.LastName
- <http://schemas.xmlsoap.org/ws/2005/05/identity/claims/surname>

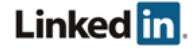

#### <span id="page-7-0"></span>Additional Optional Attributes

Optionally, you can provide additional information, including the following attribute names.

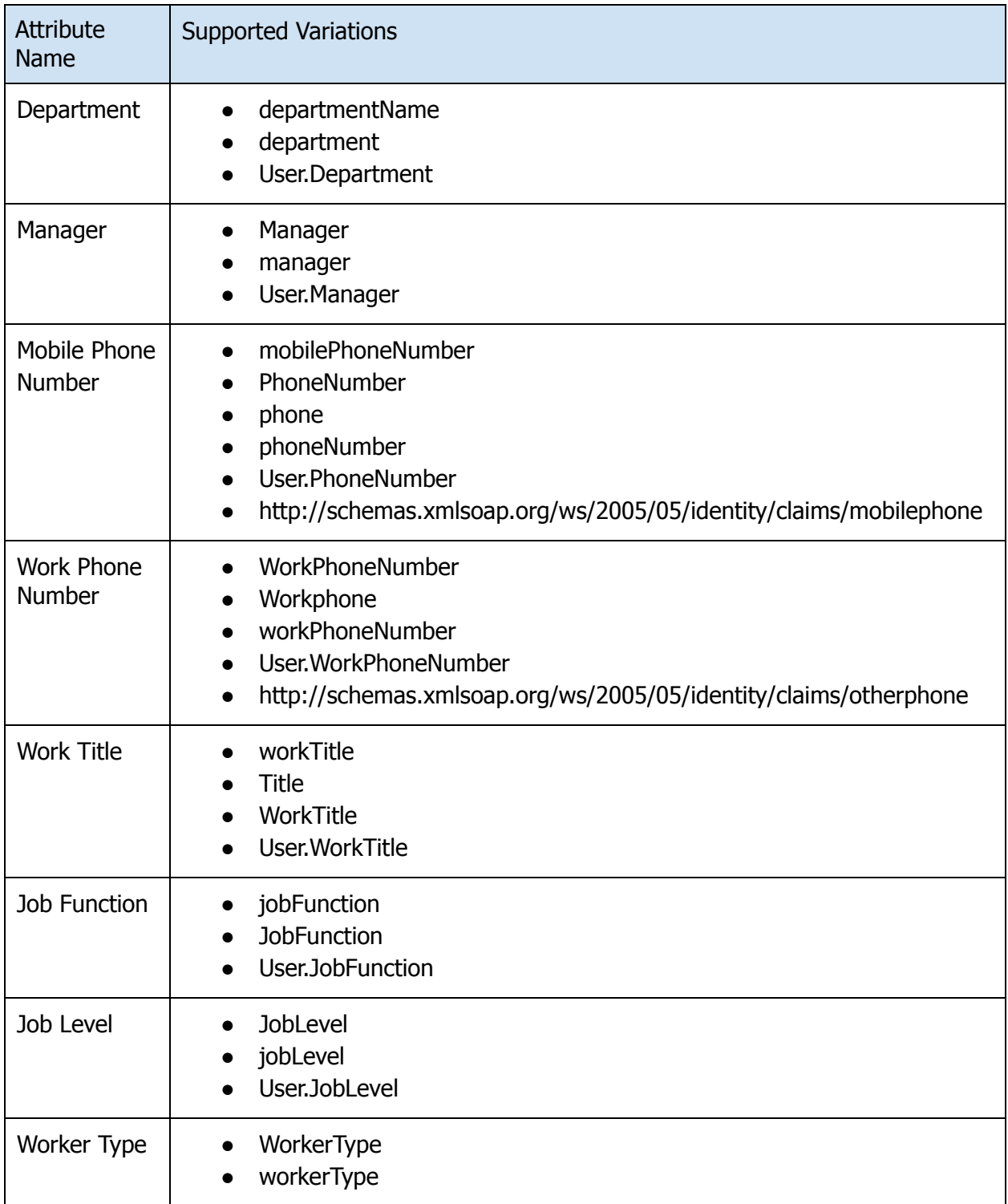

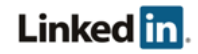

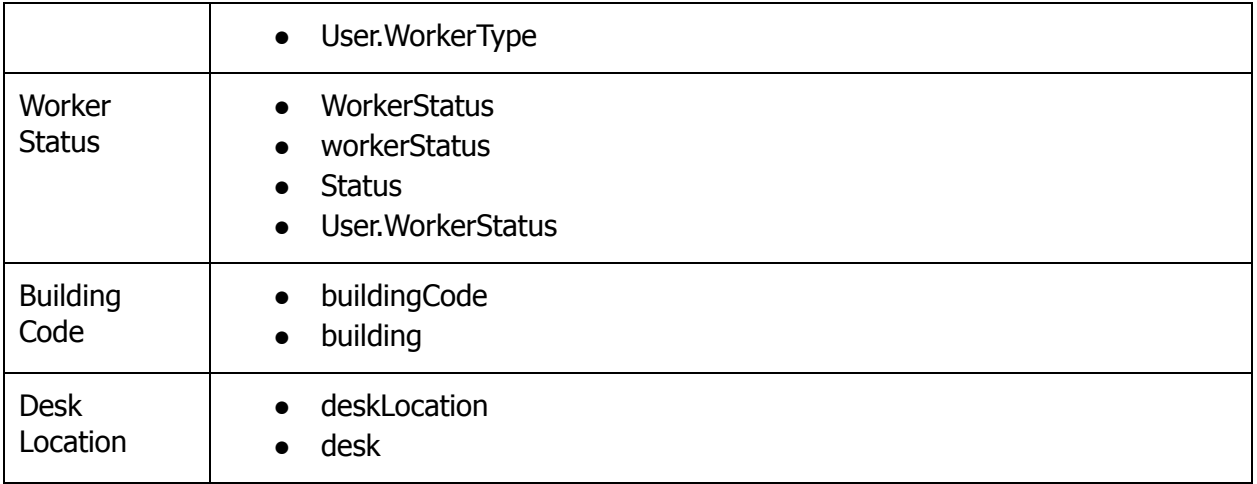

#### <span id="page-8-0"></span>Example

Email: jdoe@company.com First name: Jane Last Name: Doe Mobile Phone Number: 5551234567 Title: Manager, Software Engineering Department: Software Applications Start Date: 03/07/16 Job Level: Individual Contributor Worker Type: employee Worker Status: active or inactive Manager: dsmith

#### <span id="page-8-1"></span>**Uploading a File**

1. Click **Upload XML file** to add the metadata file from your Identity Provider.

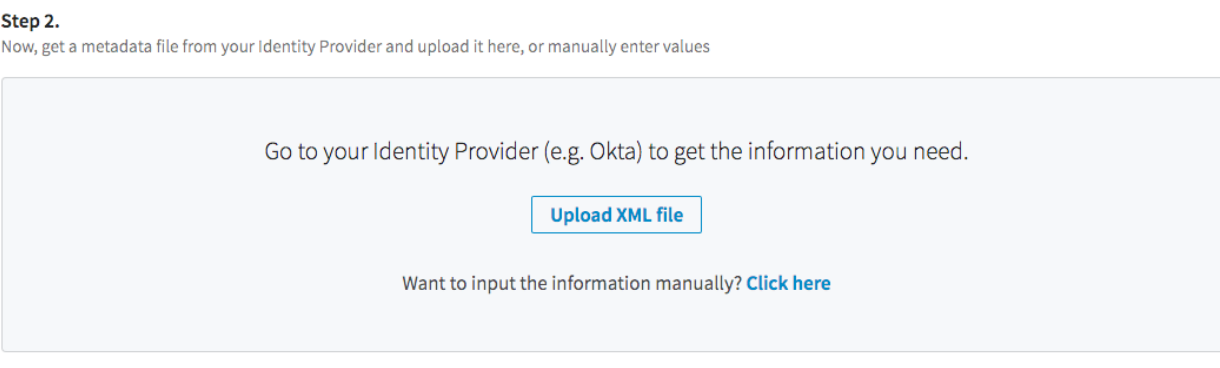

2. Select the file and click **Open**. If successful, the fields display filled with the metadata.

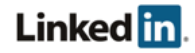

#### <span id="page-9-0"></span>**Entering Values Manually**

1. Use the **Click here** link to add information manually.

#### Step 2.

Now, get a metadata file from your Identity Provider and upload it here, or manually enter values

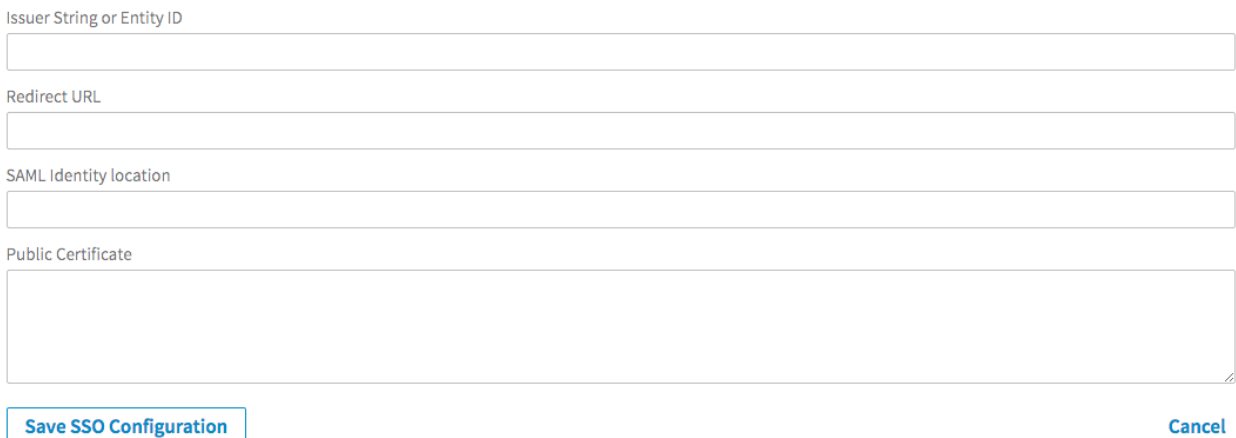

- 2. Enter the following information:
	- $\circ$  Issuer String or Entity ID: must match the md:EntityDescriptor entityID field
	- Redirect URL: must match the md: Single SignOn Service location field ■ **Note:** LinkedIn currently only supports the
		- urn:oasis:names:tc:SAML:2.0:bindings:HTTP-Redirect binding.
	- $\circ$  SAML identity location: This is the field used to identify the employee identity stored in your Identity Provider with the employee identity stored through the UDI process at LinkedIn. LinkedIn uses the following rules to identify the employee:
		- If the SAML Authentication response provides a SAML assertion containing a set of attributes, you can provide the SAML attribute name of the attribute containing the employee's identity in this text field. For example, if an integer  $employeed$  is sent in a SAML attribute called employeeId, you could insert employeeIdinto the **SAML identity location** field, and LinkedIn uses the employeeId sent in each assertion to look up the employee identity. To enable this, you must upload the employeeId of each user in the UDI process.
		- If nothing is specified in this field, LinkedIn looks up the employee by the value of the NameId sent in the  $\leq$ saml:Subject>. This field must be the primary email address of the user, as uploaded during the UDI process.
	- If we cannot find the user by either the attribute set in the **SAML identity location** field or by the primary email address, as set in the NameId in the <saml:Subject>, LinkedIn does not authenticate the user.

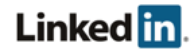

- $\circ$  Public Certificate: LinkedIn verifies the validity of the SAML assertion sent in the SAML authentication response using the x.509 certificate used for signing by your Identity Provider. If we cannot validate the signature of the authentication response, your user is not authenticated.
- 3. Click **Save SSO Configuration**.

### <span id="page-10-0"></span>**Assigning Licenses**

You can automatically assign licenses to your employees by toggling **Automatically assign Learning licenses**. When enabled, users are automatically granted a license if they don't already have one.

**Note:** User attributes required on the Identity Provider side display when you enable automatic licenses.

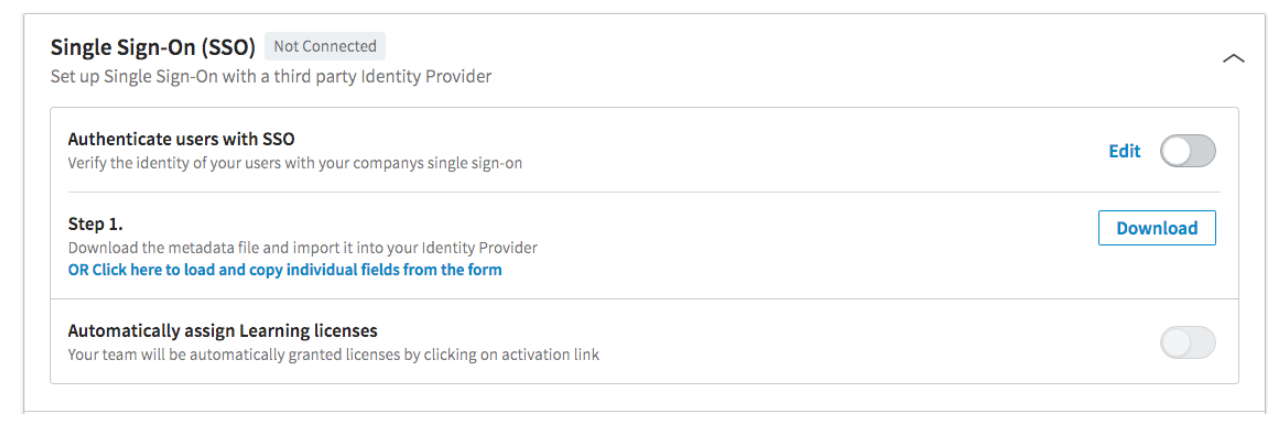

## <span id="page-10-1"></span>**Enabling Single Sign-On**

After you have completed your configuration, enable SSO. Click the **Authenticate users with SSO** toggle.

**Warning:** Do not close the window until you are sure SSO is working properly; otherwise, you will need to contact customer support to disable SSO on your account.

## <span id="page-10-2"></span>**Verifying your Setup**

Verify that you're correctly integrated with your Identity Provider and have the following in place:

- Have a LinkedIn application with your enterprise identity added (for example, through a CSV upload)
- SSO is enabled
- An application configured in your Identity Provider, corresponding to the LinkedIn application, configured as previously instructed

Test using:

- Your Identity Provider initiated login
- LinkedIn's referral page, then log in

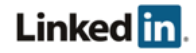

## <span id="page-11-0"></span>Support

## <span id="page-11-1"></span>**Supporting Documentation**

- Adding Employee Data Administrator Guide
- Privacy and Security Whitepaper: Account Center User Database Integration (UDI)

## <span id="page-11-2"></span>**LinkedIn's Privacy and Data Security Policy**

https://www.linkedin.com/legal/privacy-policy

## <span id="page-11-3"></span>**LinkedIn Security Contacts**

If you have any security questions or you would like to report a security issue, write to us at [security@linkedin.com](mailto:security@linkedin.com).

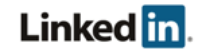